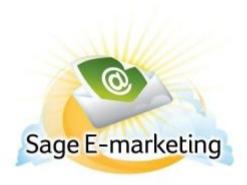

## **Quick Start Guide To:**

## Adding a Postcard Stage to Your Drip Marketing Campaign Sequence

This quick start guide will explain how to create a Postcard Stage for your Drip Marketing Campaign Sequence.

Please note: the Postcard Stage is only available with Gold or Platinum Drip Marketing service levels.

- 1. In the Campaign Sequence Edit screen, click on the Postcard icon.
- 2. 2. Fill in the fields:
  - a. Name: provide your Swiftpage Account Name followed by your desired Postcard Stage name, (ex. SwiftpageMarketing Drip Promo Card).
  - b. Comments: insert any applicable comments or reminders regarding your postcard.
  - c. Email to: enter the email address, print@swiftpage.com.
  - d. Template: enter the name of the postcard template you would like to send (make sure that your template has been sent to and approved by Swiftpage before your Postcard Stage executes- print@swiftpage.com).
  - e. Front personal message: enter the message you would like to appear on the front of the postcard (only necessary if your template does not already include your message).
  - f. Back personal message: enter the message you would like to appear on the back of the postcard (only necessary if your template does not already include your message).
  - g. Special instructions to printer: add any special printing instructions or requests here.
  - h. Send on: choose the date and the time you wish to send the contact list to your postcard vendor (note: allow a 48 business hour turnaround time for printing and mailing).
  - i. Contacts: select which contacts you would like to send your postcard to, and (if desired) filter based on previous Campaign Stages, or filter based on criteria from your database.
  - j. Options: check this box if you wish to receive a reminder to sync your database prior to the Postcard contact list being generated.
  - k. Email notification: check the appropriate box if you wish to receive a notification about the Postcard Stage before or after the Postcard contact list is generated.
- 3. Now your Postcard Stage is ready to add to your Campaign Sequence: Click the Add Stage button, and the Postcard Stage will be added to your Drip Marketing Campaign Sequence.